## License Upgrade Registration

Complete the following procedure to upgrade license registrations.

*Important: If you uninstall CONNX using the Add or Remove Programs applet in the Windows Control Panel, be sure you copy any .cdd files that you may have created and stored in the CONNX32 folder structure to another location on your hard drive.*

1. On a CONNX client computer on which the CONNX Administrator component is installed, click the Start button, and then point to Programs. Click CONNX X, and then click CONNX License Registration. The CONNX License Registration window appears.

The server name and port should be pre-populated with the correct CONNX license server, based on selections during installation. If the server name and port are not correct, enter the proper information. Press Connect.

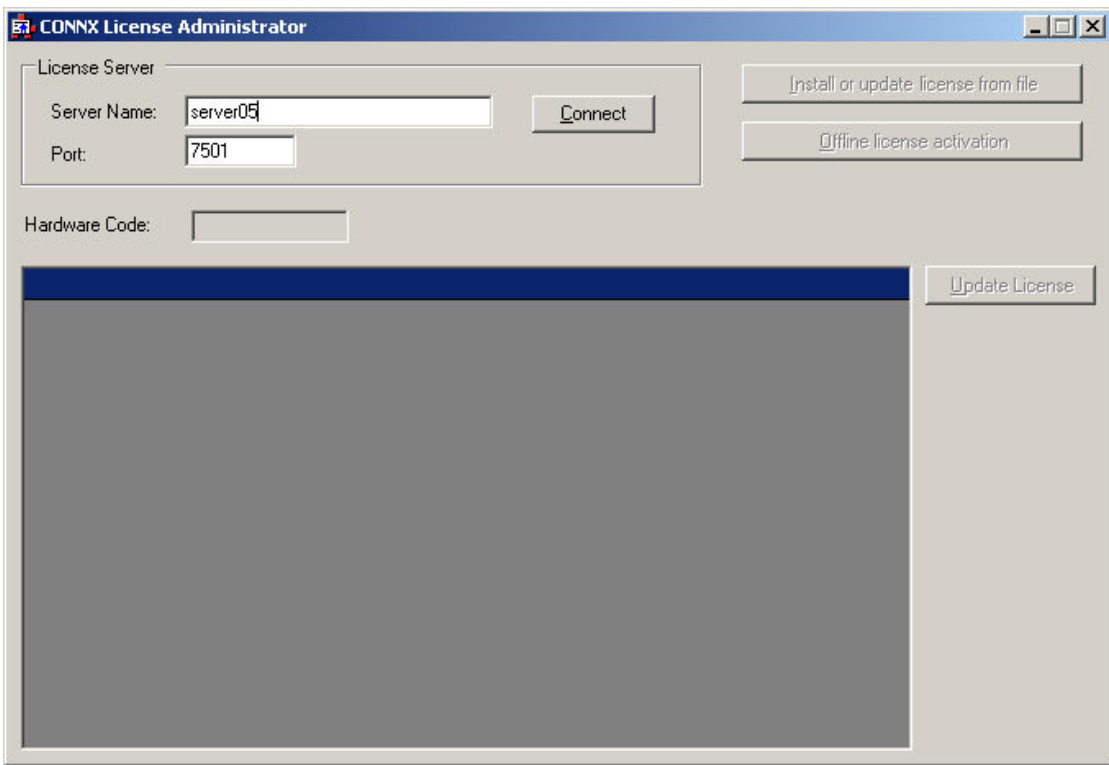

2. Once connected to a license server, the Install or Update license from file button, Offline license activation button, and Update license button become enabled. Additionally, the hardware code of the license server (only required for off-line license activation) is displayed. If the computer running the license administrator has internet access, then proceed with online license activation by selecting either the Install or Update license from file button, or the Update license button. .

License Upgrade Registration

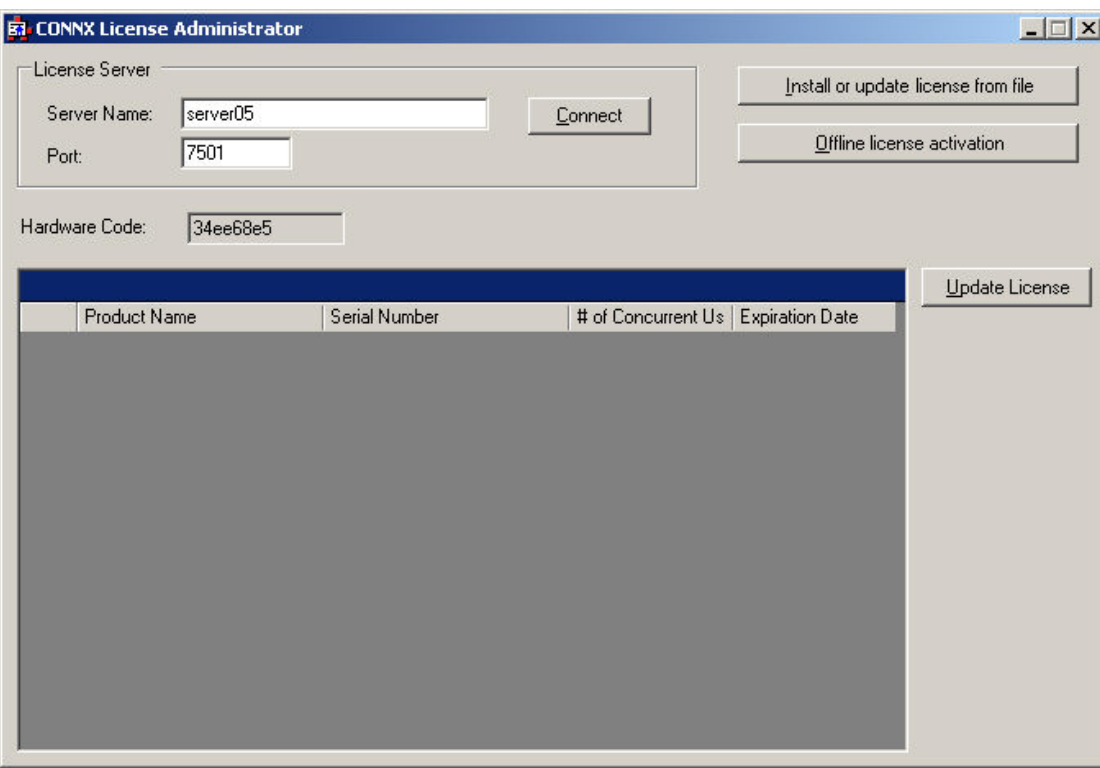

3. If you have one or more license files that need to be installed and activated, select the Install or Update license from file button.

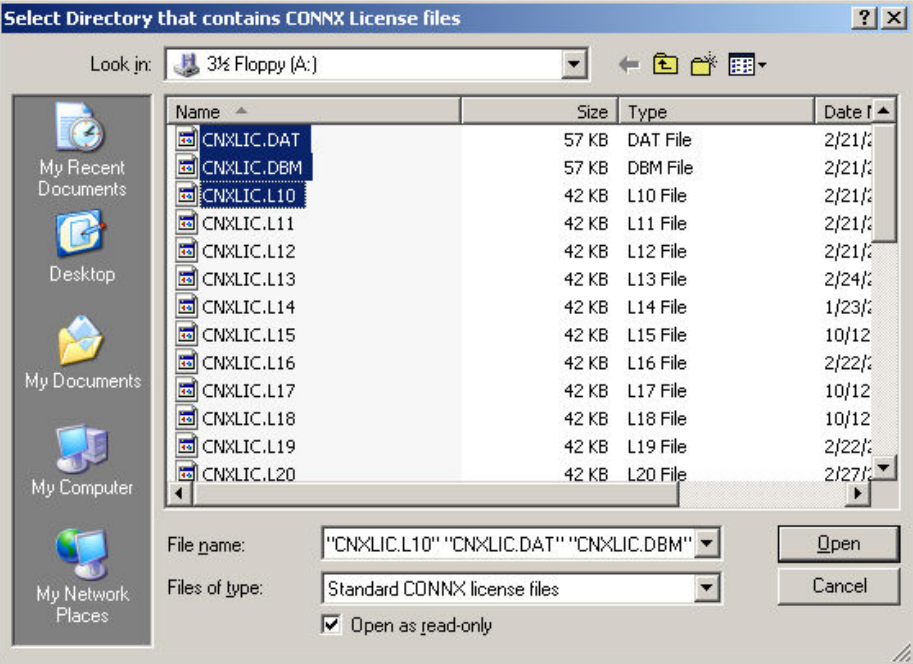

- 4. Select the appropriate license files for installation and activation. If you have a license diskette with all license files on it, you can sort by date an only select the valid license files purchased. Multiple files can be selected by holding down the CTRL or SHIFT key. Press Open once the appropriate files are selected.
- 5. After several seconds, the License Installed/Updated Successfully window appears, confirming valid registration and activation.

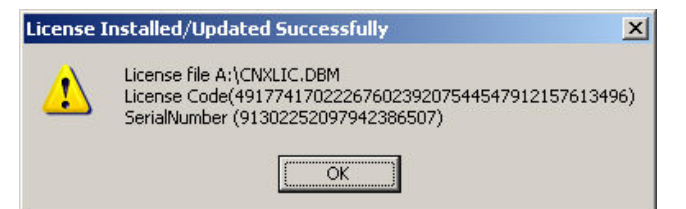

6. Click the X button in the CONNX License Administrator window, or conduct any additional license upgrade procedures, as required.

## Updating an existing license

1. On a CONNX client computer on which the CONNX Administrator component is installed, click the Start button, and then point to Programs. Click CONNX X, and then click CONNX License Administrator. The CONNX License Administrator window appears. The server name and port should be pre-populated with the correct CONNX license server, based on selections during installation. If the server name and port are not correct, enter the proper information. Press Connect.

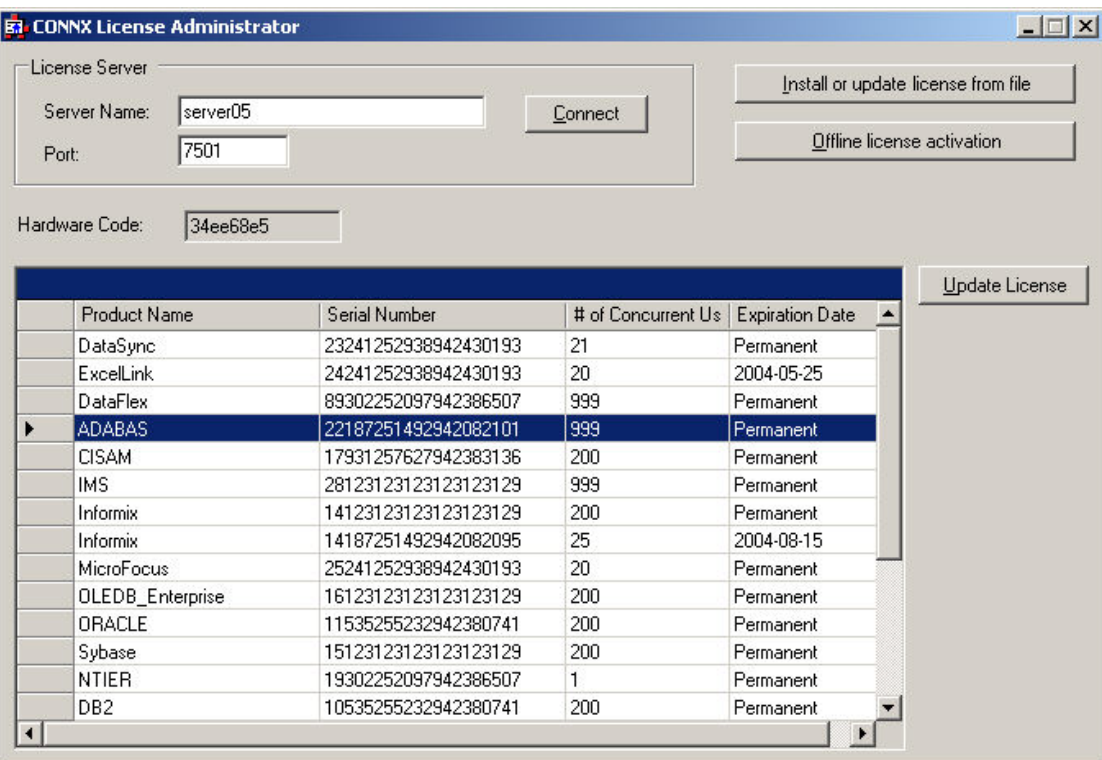

2. Once connected to a license server, select a license from the list, then press the Update license button.

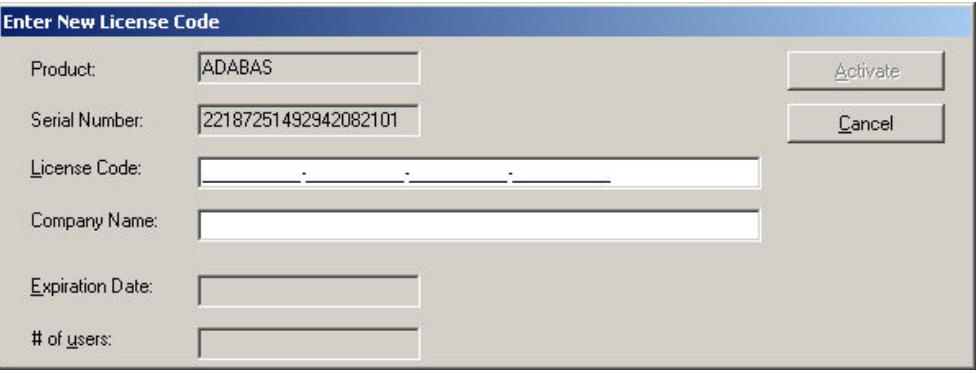

- 3. Supply the company name and the license code from the license certificate faxed or emailed as part of the CONNX package. Press Activate.
- 4. After several seconds, the License Installed/Updated Successfully window appears, confirming valid registration and activation.

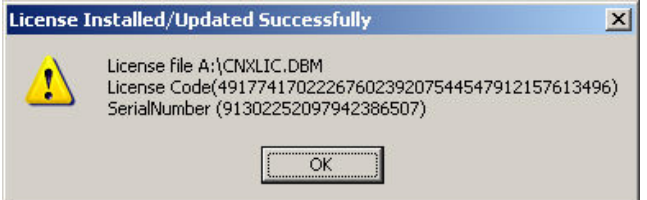

5. Click the X button in the CONNX License Administrator window, or conduct any additional license upgrade procedures, as required.

## **Offline License Activation**

1. If the computer running the CONNX License Administrator does not have internet access, licenses must be activated in "offline" mode, using the Offline license activation button.

2. Locate a computer that does have internet access, and go to http://www.connx.com/activation.asp.

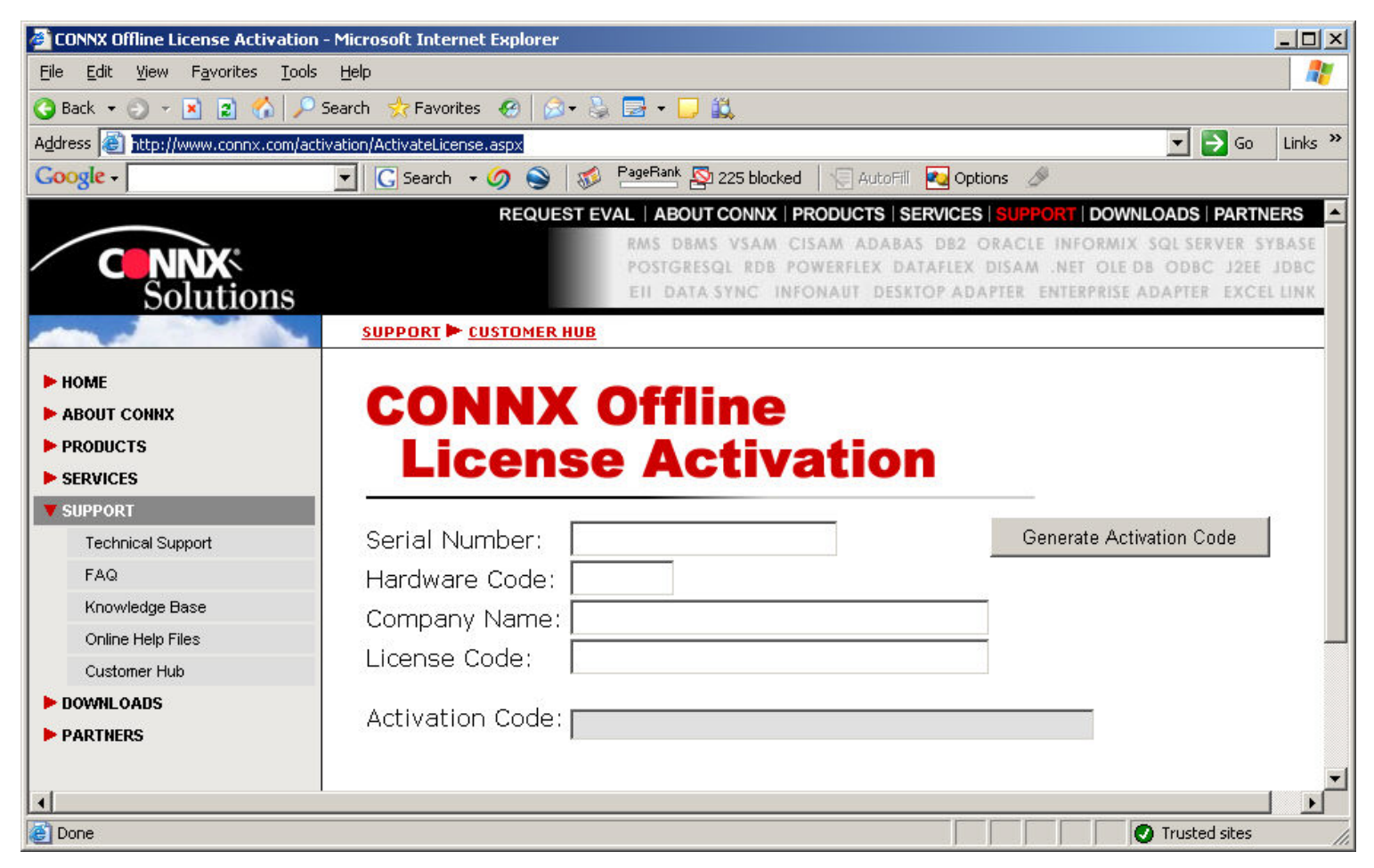

- 3. Supply the Serial Number, Company Name, and License Code from the license certificate faxed or emailed as part of the CONNX package.
- 4. Supply the Hardware code that is reported in the CONNX License Administrator Dialog from the computer that does not have internet access.
- 5. Press Generate Activation
- 6. Write down the Activation Code supplied.
- 7. On a CONNX client computer on which the CONNX Administrator component is installed, click the Start button, and then point to Programs. Click CONNX X, and then click CONNX License Administrator. The CONNX License Administrator window appears. The server name and port should be pre-populated with the correct CONNX license server, based on selections during installation. If the server name and port are not correct, enter the proper information. Press Connect.

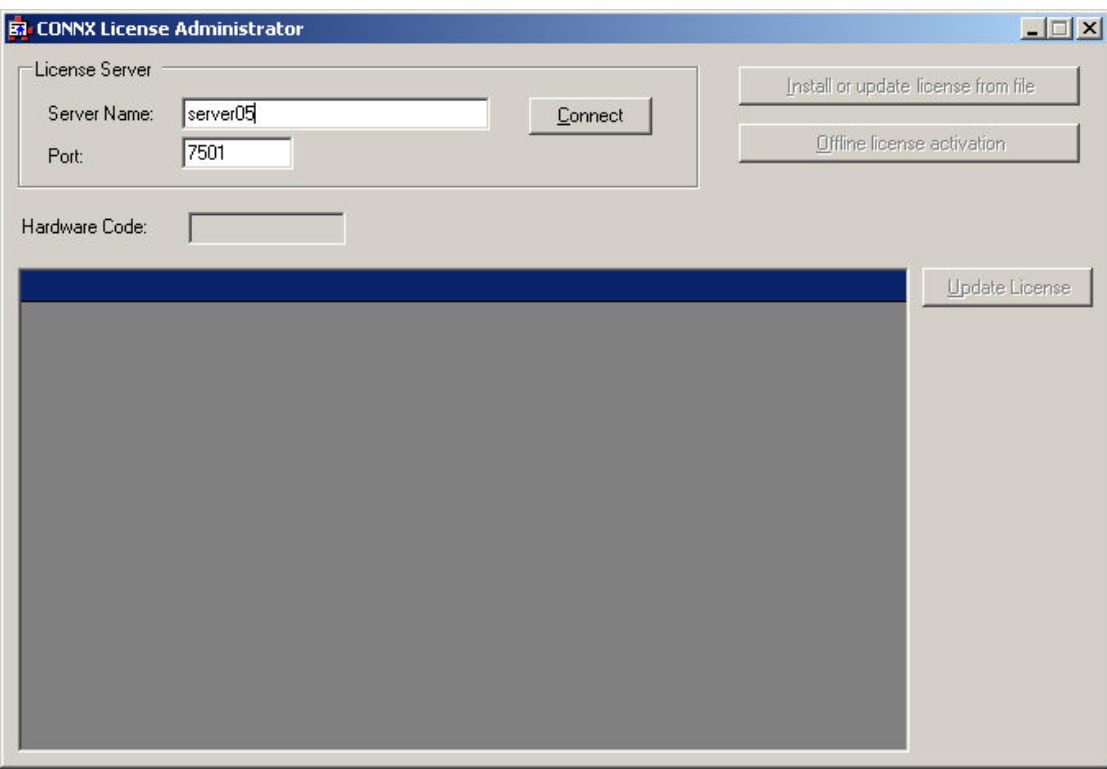

8. Once connected to a license server, the Install or Update license from file button, Offline license activation button, and Update license button become enabled. Additionally, the hardware code of the license server (only required for off-line license activation) is displayed. If the computer running the license administrator has internet access, then proceed with online license activation by selecting either the Install or Update license from file button, or the Update license button.

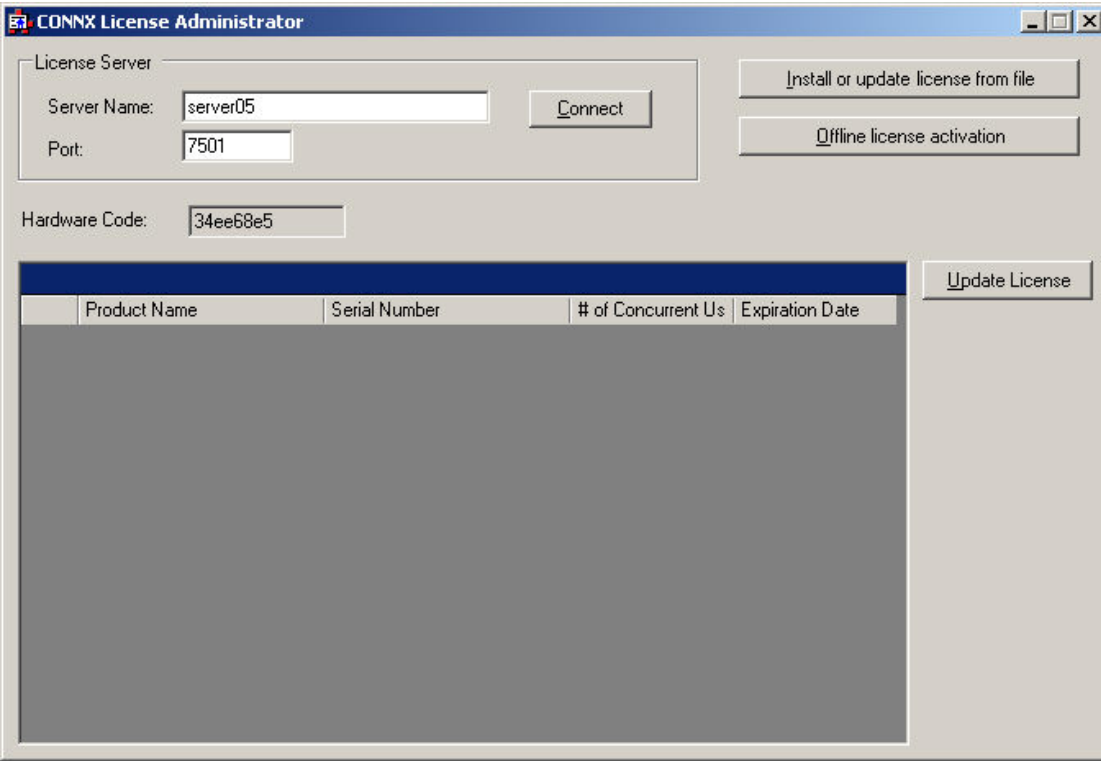

9. Select the Offline license activation button.

License Upgrade Registration

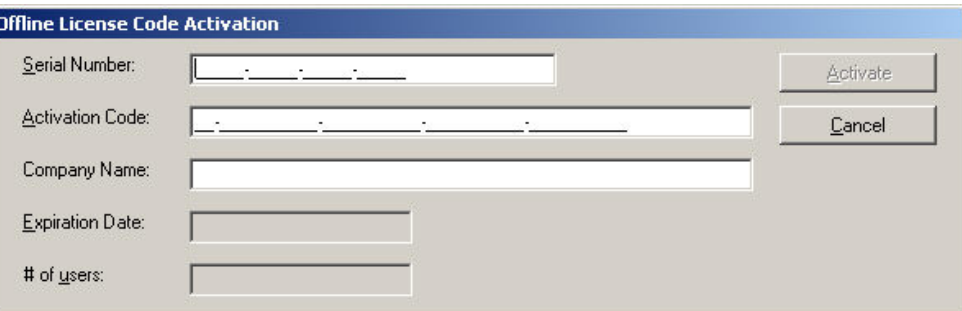

- 10. Supply the serial number, activation code (code received from web page .. starts with AV-), and company name. Press Activate.
- 11. After several seconds, the License Installed/Updated Successfully window appears, confirming valid registration and activation.

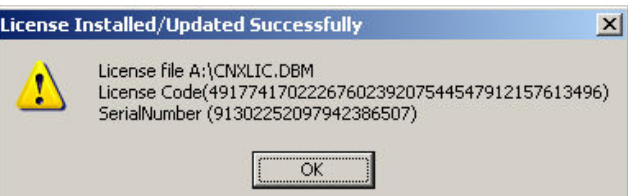

12. Click the X button in the CONNX License Administrator window, or conduct any additional license upgrade procedures, as required.